## Настрой ка отладочной платы ZedBoard™.

Данная инструкция поможет вам осуществить установку и настройку отладочной платы ZedBoard XC7Z020-CLG484-1 Zynq-7000 в среде MATLAB.

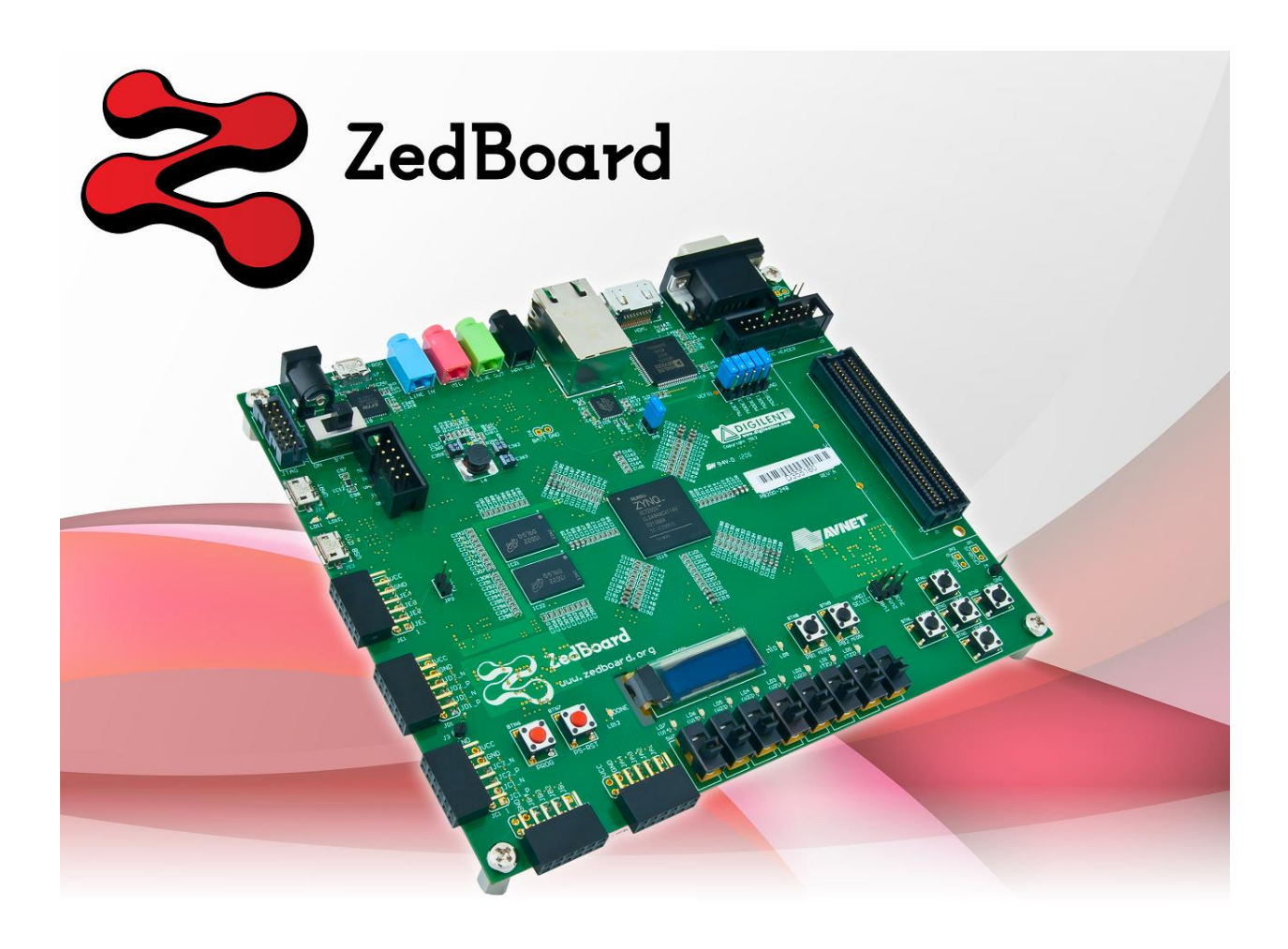

## Установка йнструментов Xilinx®

Пользователю ZedBoard предоставляется лицензия на Xilinx ISE® WebPACK. Для установки ПО ISE WebPACK используйте DVD, поставляемый в комплекте с ZedBoard.

В состав Xilinx Design Suite входят следующие инструменты:

- Integrated Software Environment (ISE). Данный инструмент используется для синтеза и анализа проектов HDL.
- Логический анализатор ChipScope™ Pro. Инструмент отладки, позволяющий просматривать любой внутренний сигнал или узел.
- Embedded Development Kit (EDK). Это пакет разработки для построения встроенных процессорных систем на ПЛИС Xilinx.
- Автономный Software Development Kit (SDK). Отвечает за ПО, которое будет исполняться на встраиваемой системе.
- System Generator для DSP. Этот инструмент реализует DSP-проекты на ПЛИС Xilinx.
- Инструменты разработки PlanAhead™. PlanAhead это программа проектировки и анализа, использующаяся при создании устройств на ПЛИС. В PlanAhead доступны возможности, которых нет в ISE, такие как разводка схемы, назначение пинов ввода/вывода, визуализация и анализ проекта.

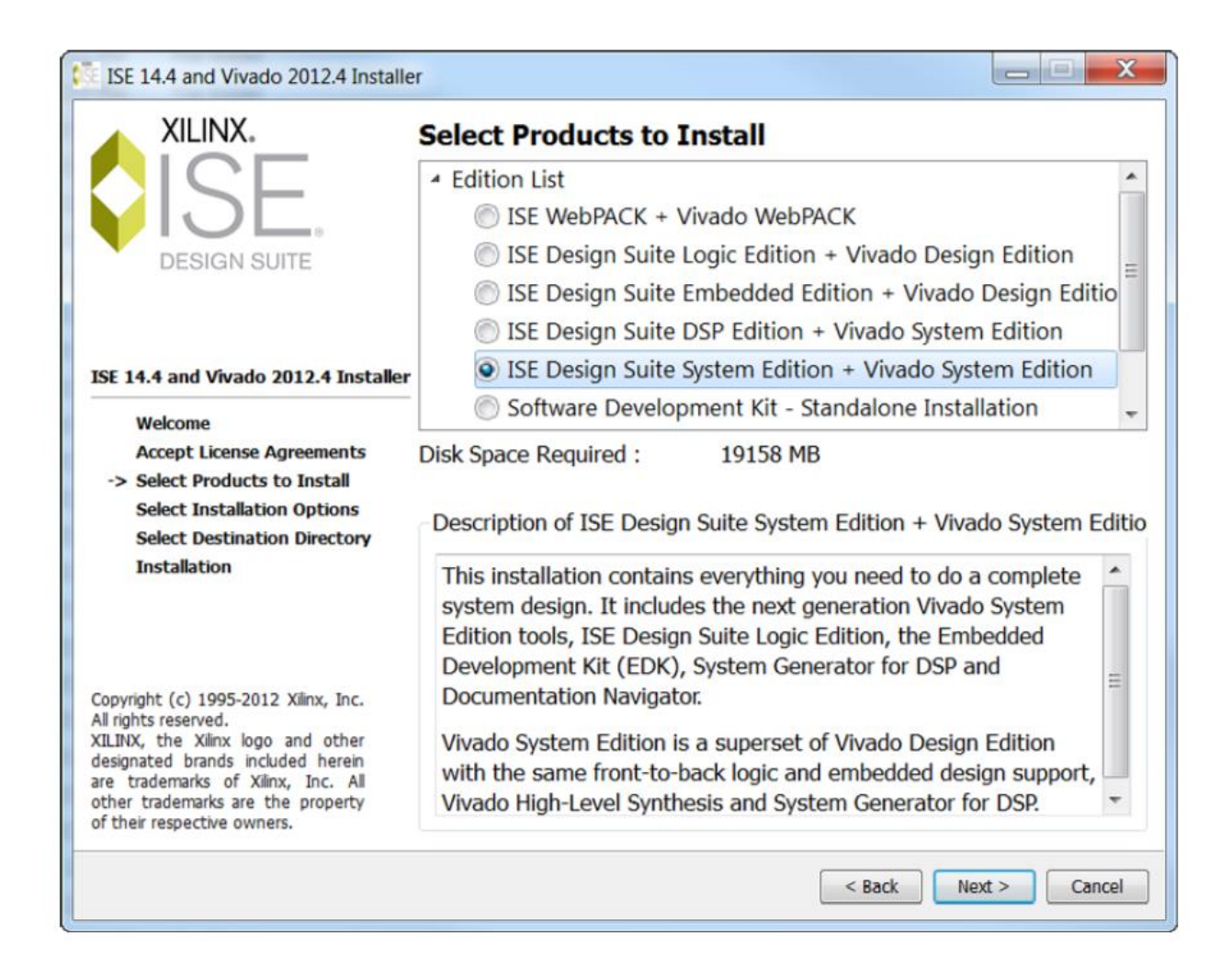

После установки инструментов Xilinx необходимо указать путь к инструменту синтеза в среде MATLAB. Для этого выполните команду hdlsetuptoolpath с указанием полного пути до исполняемого файла ise.exe:

```
>> hdlsetuptoolpath('ToolName', 'Xilinx ISE',
```

```
'ToolPath', 'C:\Xilinx\14.7\ISE DS\ISE\bin
```

```
\nt64\ise.exe');
```
Проверьте правильность введённого пути, а также обратите внимание, что данную команду нужно вводить каждый раз, когда вы открываете новую сессию MATLAB.

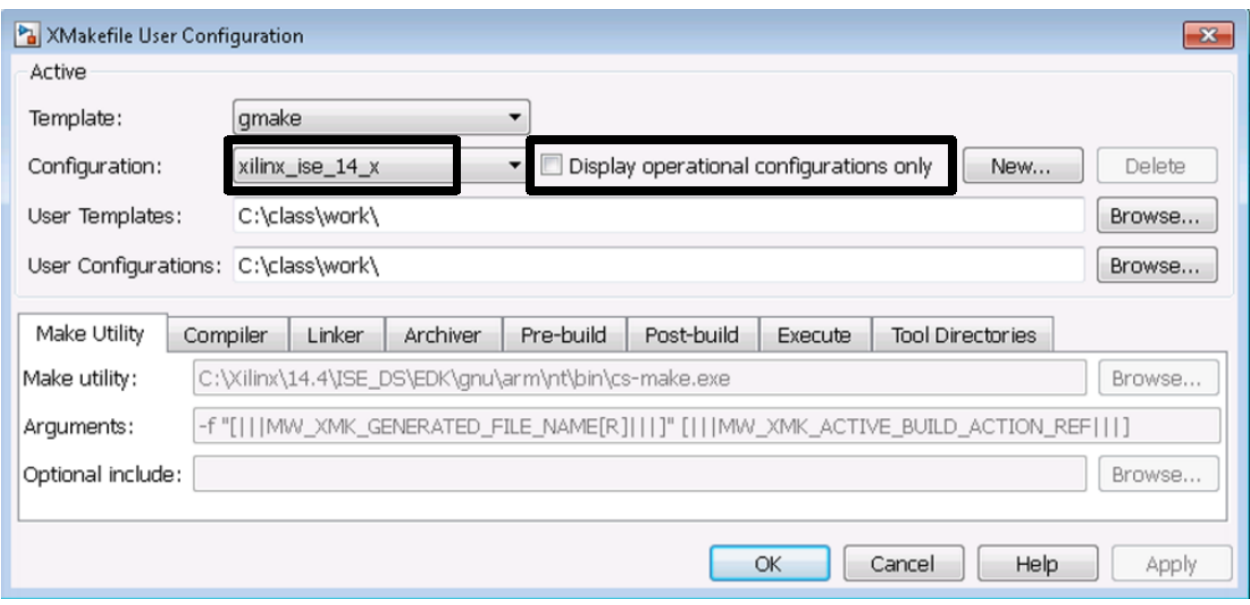

Для настройки инструментов сборки встроенного ПО, выполните следующие действия:

- а. Выполните следующую команду в MATLAB чтобы открыть окно XMakefile User Configuration:
	- >> xmakefilesetup
- b. Снимите флажок Display operation configuration only.
- с. Установите значение Configuration в xilinx ise 14 х.
- d. Нажмите Apply чтобы применить параметры. Затем нажмите ОК.

## Установка и настройка пакетов поддержки оборудования

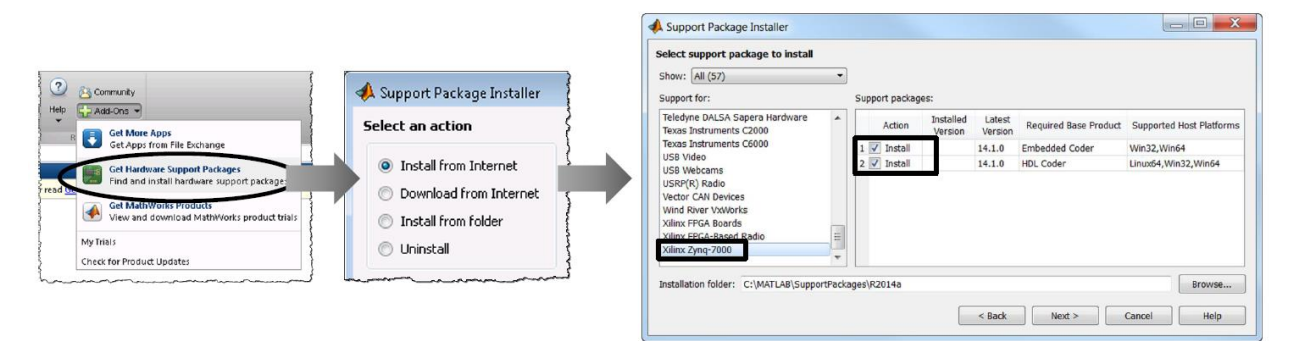

Для установки требуемых пакетов поддержки оборудования для платформы Zyng:

- 1. На вкладке HOME панели инструментов MATLAB разверните группу Add-Ons и выберите Get Hardware Support Packages.
- 2. В окне Support Package Installer выберите Install from Internet и нажмите Next.
- 3. Выберите из списка доступных пакетов поддержки Xilinx Zyng-7000 и установите опцию Install для Embedded Coder и HDL Coder. Нажмите Next.
- 4. Нажмите Log In для входа в ваш аккаунт MathWorks. Далее примите условия пользовательского соглашения и нажмите Next.
- 5. Нажмите Next в следующем окне и затем нажмите Install для запуска установки пакетов поддержки. Инструмент скачает файлы из интернета и завершит установку.

По завершении установки вам потребуется настроить пакеты поддержки.

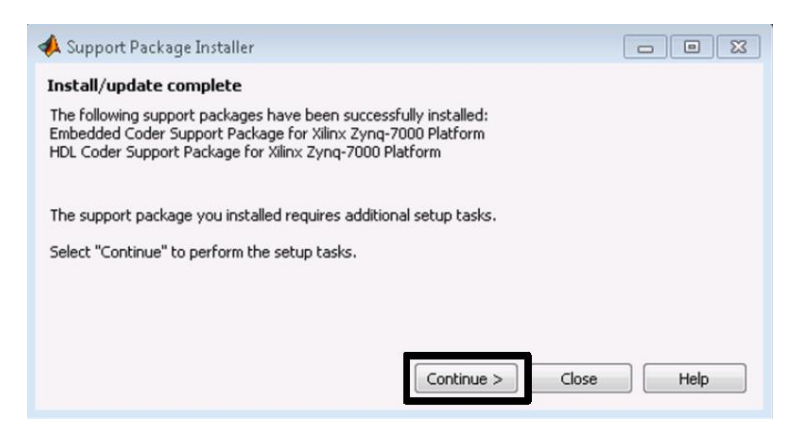

- 6. В появившемся окне, подтверждающем завершение процесса установки, нажмите Continue.
- 7. Далее в выпадающем списке «Support package for» выберите «Xilinx Zynq-7000». Нажмите Next.
- 8. В процессе настройки вам потребуется указать путь к папке Xilinx ISE Design Suite. Удостоверьтесь, что путь, предлагаемый по умолчанию, соответствует вашему пути установки. В противном случае измените его. Нажмите Next.
- 9. В окне выбора отладочной платы выберите «ZedBoard (REV C and later)» и нажмите Next.
- 10. В окне конфигурации сетевого соединения необходимо выбрать опцию «Direct connection to host computer».

Плата ZedBoard поставляется со своим собственным ядром Linux на SD-карте. Тем не менее, для взаимодействия со средой MATLAB и инструментами MathWorks вы должны установить специализированную версию ядра.

Специальная прошивка загружается в процессе настройки пакета поддержки. Для того, чтобы загрузить и использовать специализированную версию ядра:

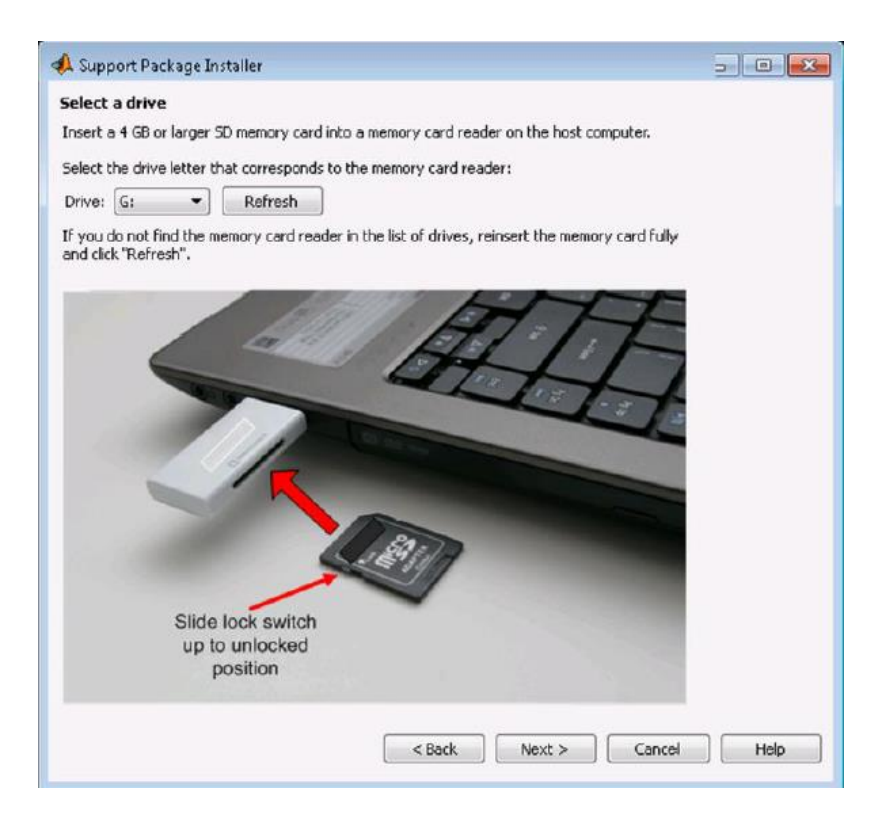

Вставьте SD-карту на 4 GB или больше (поставляется в комплекте с отладочной платой) в кардридер вашего компьютера и нажмите «Refresh». Когда диск обнаружится, нажмите Next и затем Write. Дождитесь подтверждения успешной записи.

Теперь можно сконфигурировать и подключить плату ZedBoard к вашему ПК.

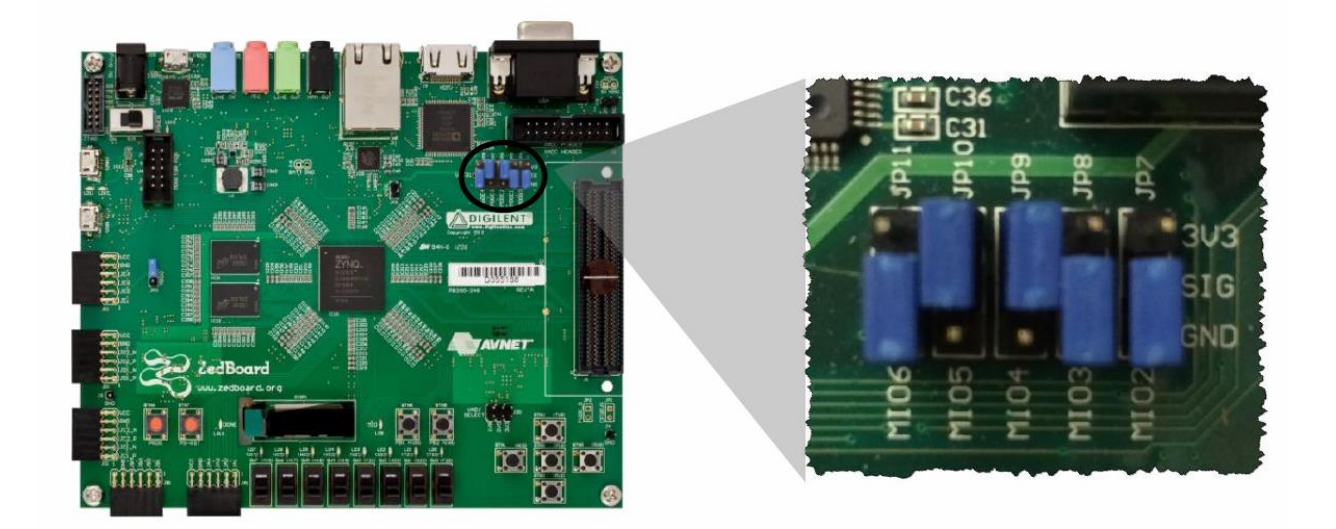

Установите джамперы на отладочной плате Zynq-7000 AP SoC ZedBoard в соответствии с рисунком (JP7, JP8 и JP11 в положение GND, JP9 и JP10 - в положение 3V3).

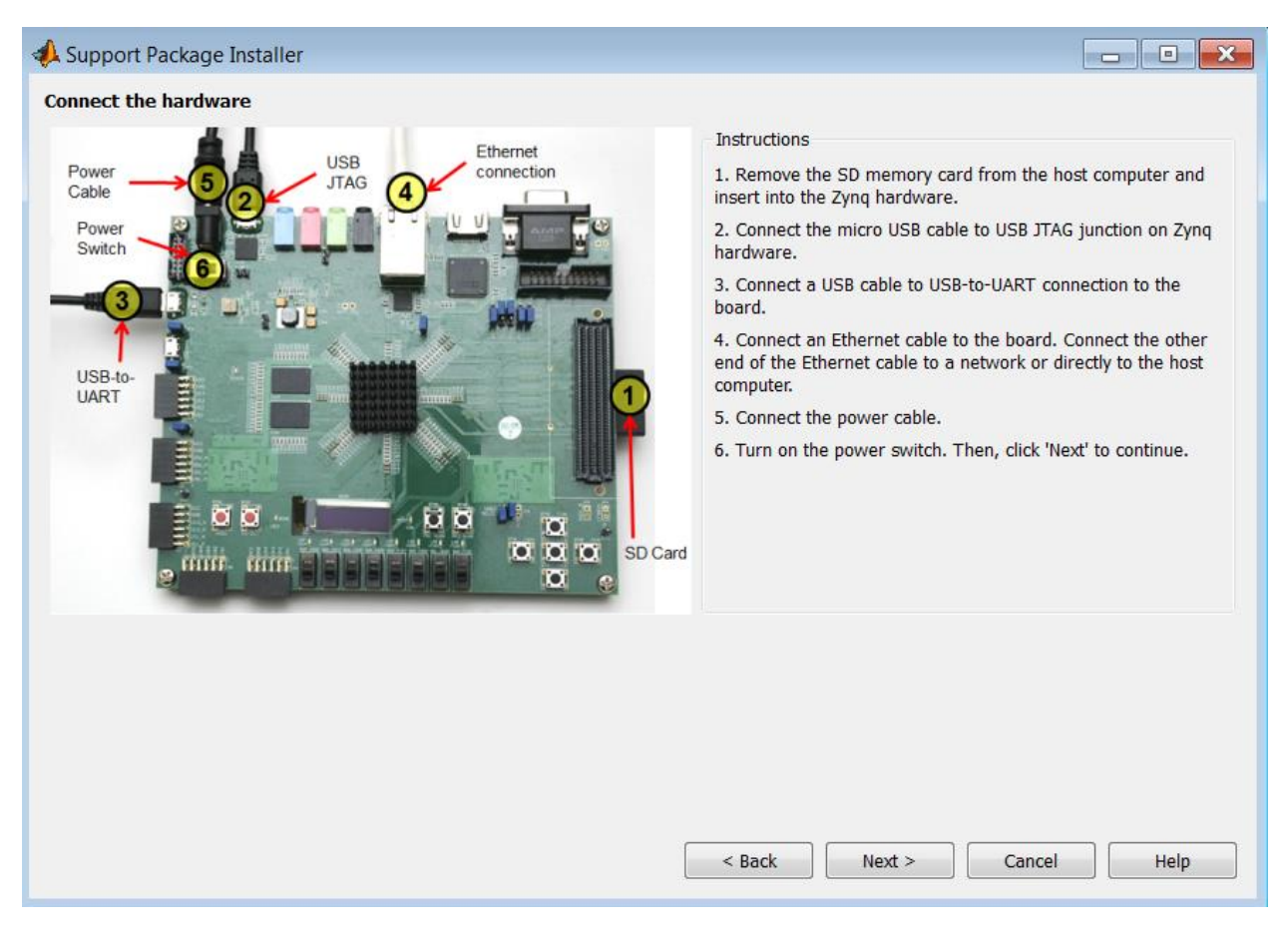

Далее следуйте инструкциям инструмента установки и настройки:

- a. Вставьте SD-карту в слот на отладочной плате ZedBoard.
- b. Подключите microUSB-кабель к разъёму USB JTAG.
- c. Подключите microUSB-кабель к разъёму USB-to-UART.
- d. Подключите Ethernet-кабель.
- e. Подключите кабель питания.
- f. Включите питание движковым переключателем. Дождитесь, когда на плате загорится синий светодиод LD12 DONE. Нажмите Next.

В процессе настройки вам потребуется указать путь к папке Xilinx ISE Design Suite. Удостоверьтесь, что путь, предлагаемый по умолчанию, соответствует вашему пути установки. В противном случае измените его. Нажмите Next.

После этого инструмент автоматически проверит соединение ZedBoard с ПК. На этом процесс установки и настройки завершен.

*Информация с сайта <matlab.ru>*